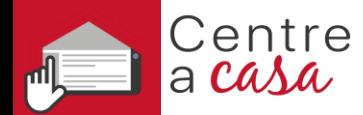

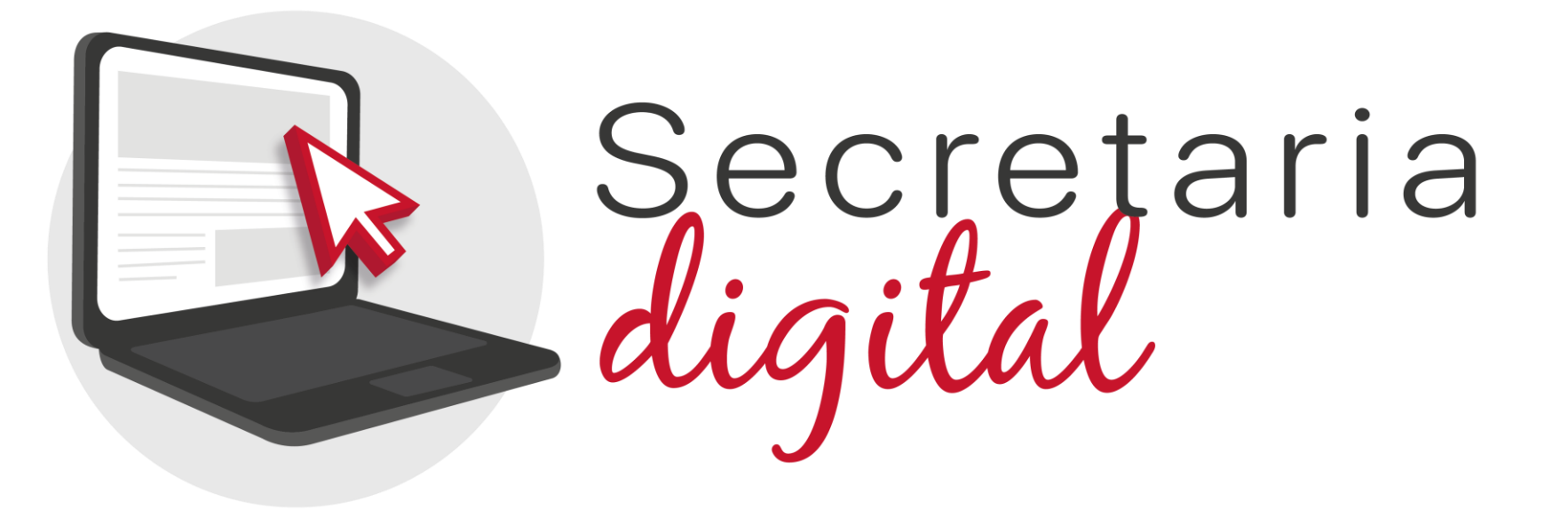

**MATRÍCULA TELEMÁTICA ESO y BACHILLERATO**

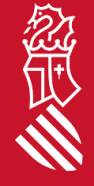

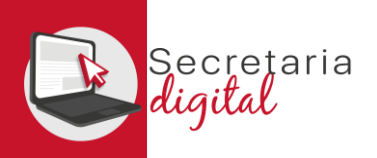

## PASOS DEL TELEMÁTICO DE MATRÍCULA

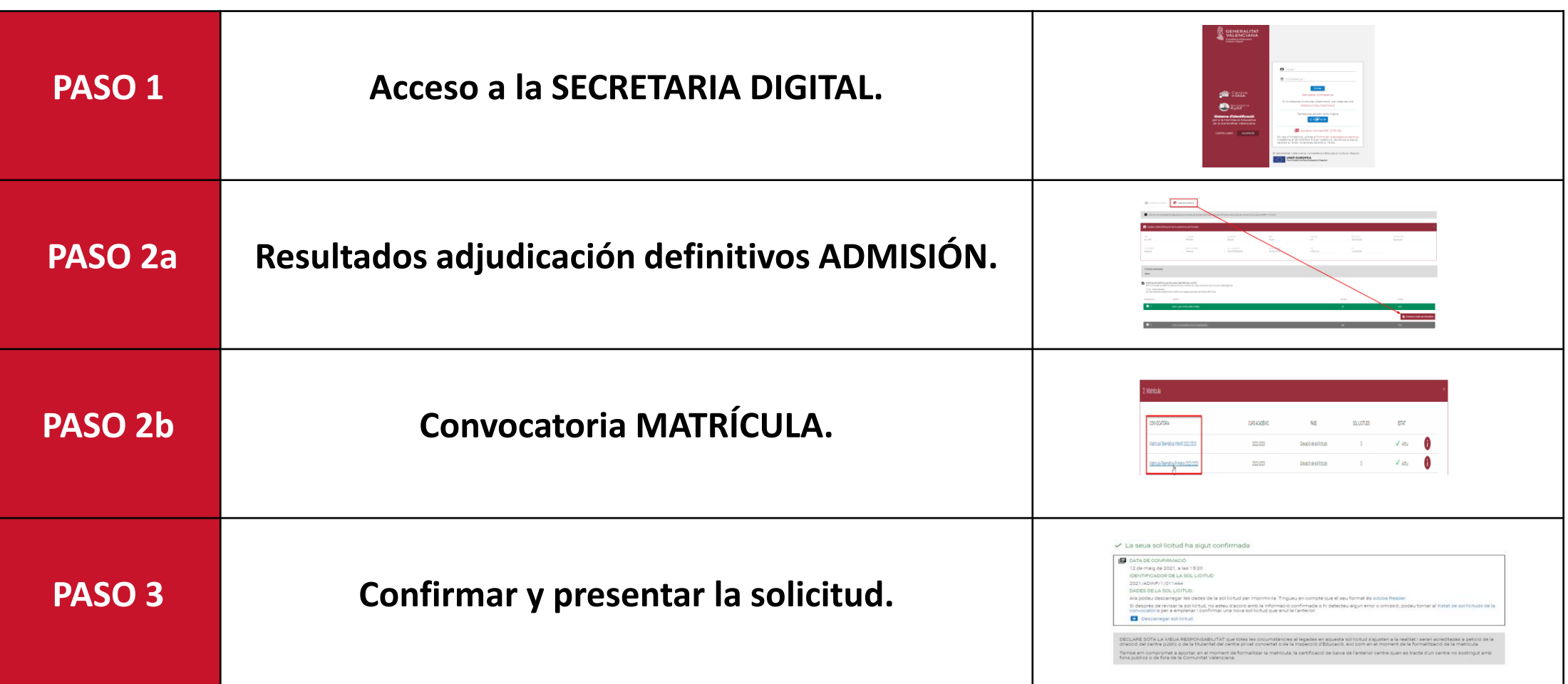

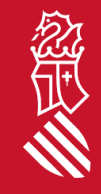

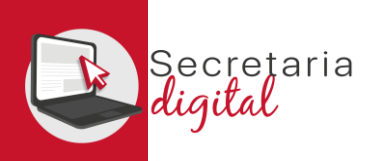

#### **ACCESO** SECRETARIA DIGITAL

Las opciones de identificación serán las mismas del proceso de admisión :

- **Identificación por DNI o NIE** (Tarjeta de extranjero, Permiso de residencia o Certificado de registro de ciudadano de la Unión)
- **DNIe** /**Certificadoelectrónico** /**Cl@ve PIN** /**Cl@ve Permanente** .
- **Usuario telemático** creado en los centros educativos *(pasaporte y otros) .*

**Con el mismo usuario del proceso de admisión se podrá formalizar la matrícula telemática en cualquier enseñanza .**

**Trámite EXCLUSIVO para el alumnado ADJUDICADO en el proceso de ADMISIÓN .**

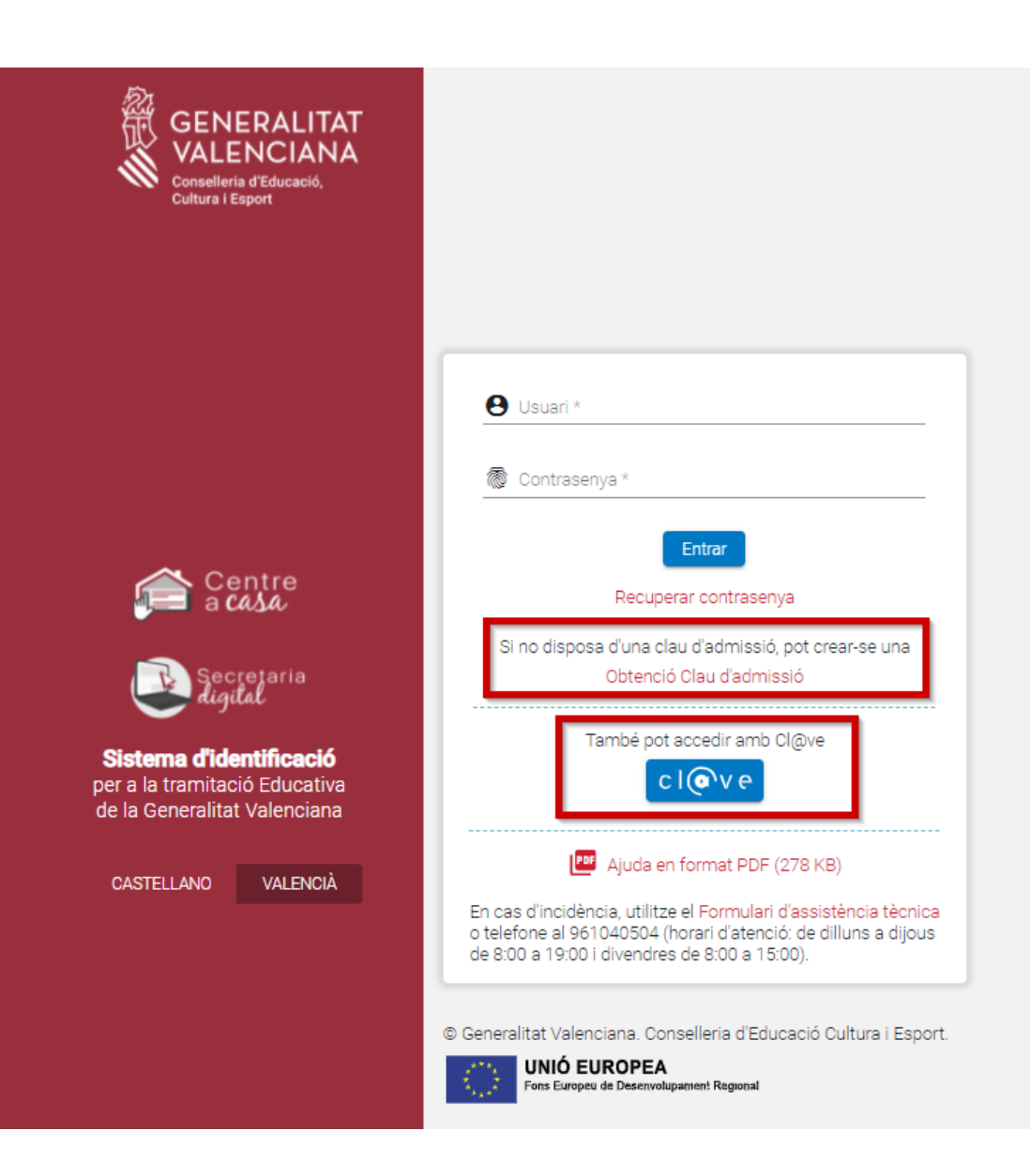

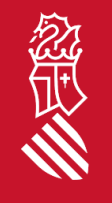

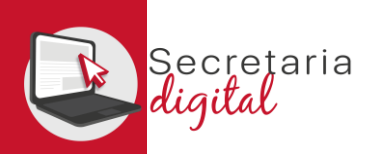

經典

### SOLICITUD ADMISIÓN

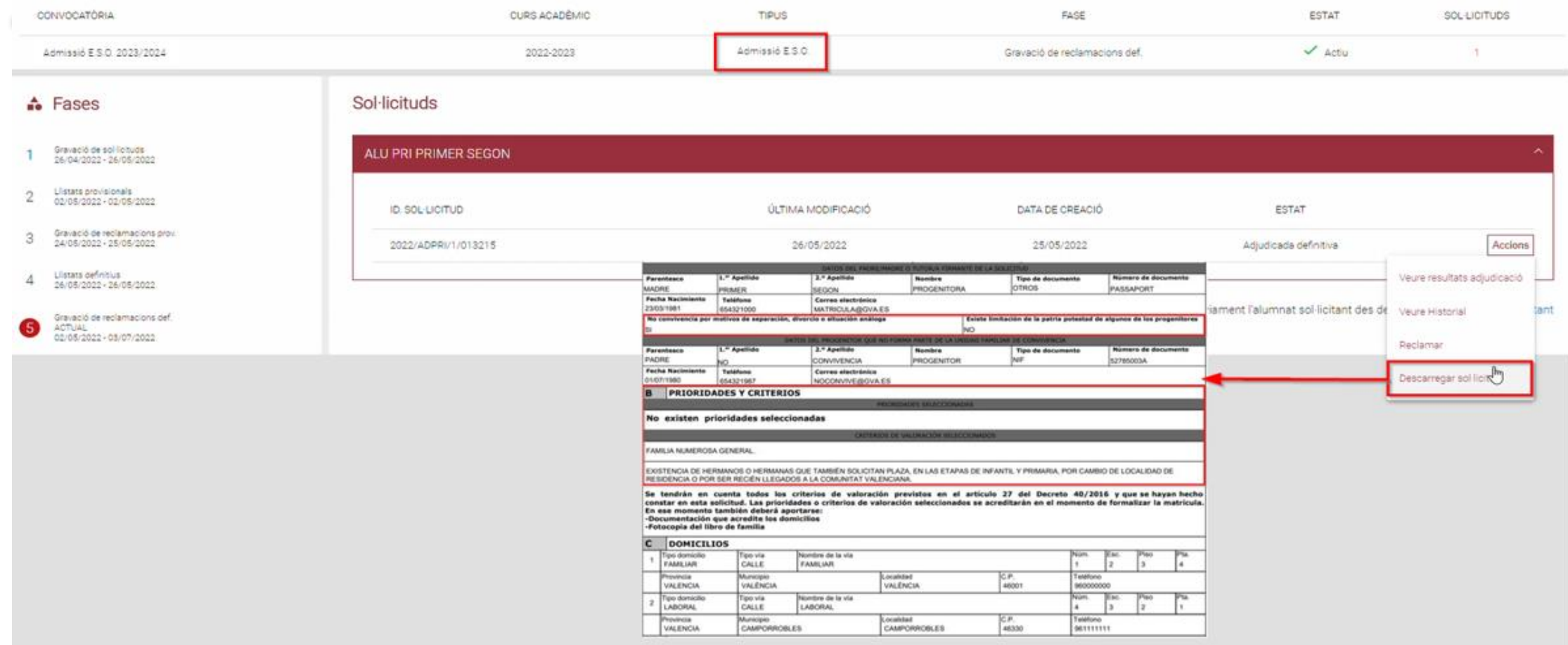

**Se recomienda** descargar la solicitud de Admisión presentada para **revisar las prioridades y criterios marcados**, para su **posterior justificación en la documentación adjunta de matrícula**.

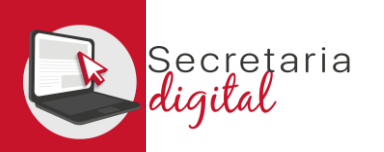

### 2a RESULTADOS ADJUDICACIÓN

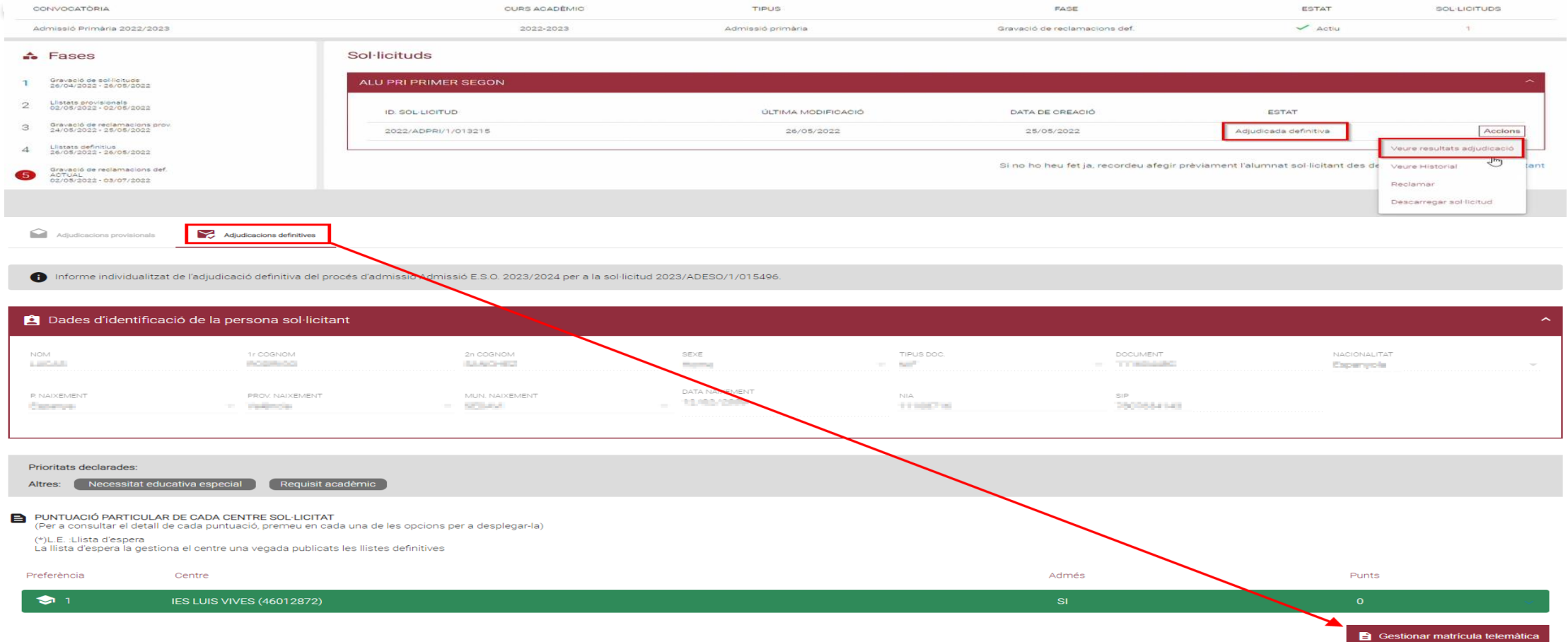

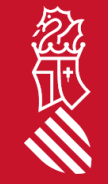

Desde la convocatoria de **Admisión** una vez publicadas **las adjudicaciones definitivas** se activará el botón de *Gestionar Matrícula Telemática* desde el que se accederá directamente al trámite de matrícula.

SECRETARIA DIGITAL

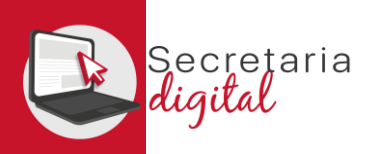

忽见

### 2b CONVOCATORIA MATRÍCULA

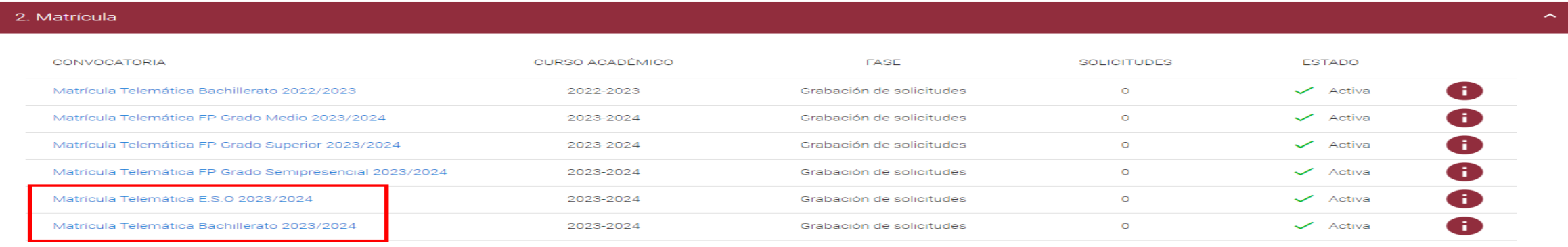

Desde la convocatoria de **Matrícula** también se puede iniciar el trámite, seleccionando la enseñanza deseada y seleccionando entre el **alumnado solicitante adjudicado en esa enseñanza**.

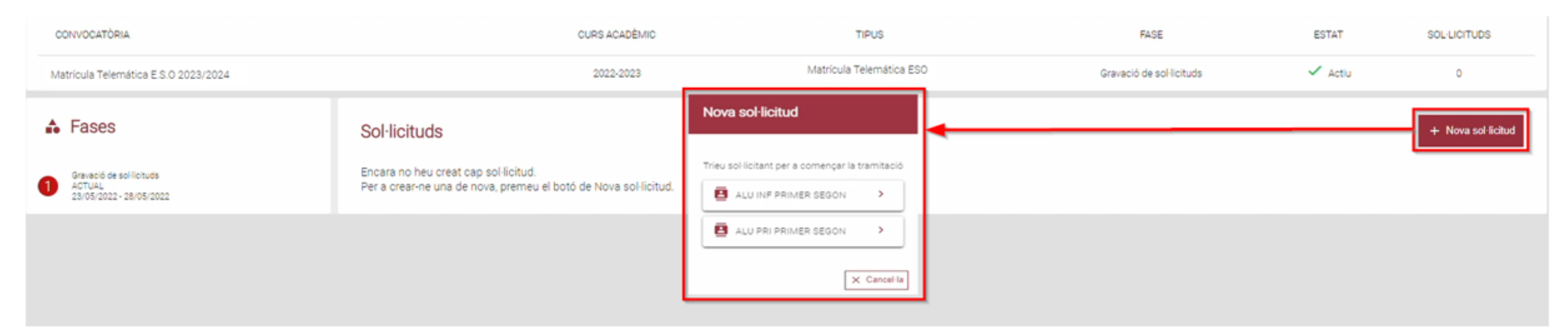

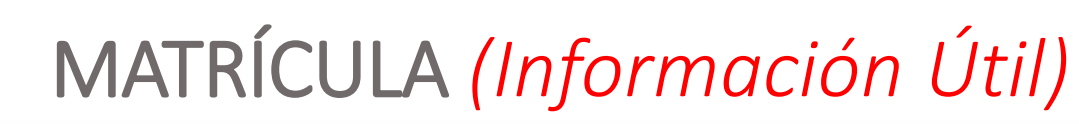

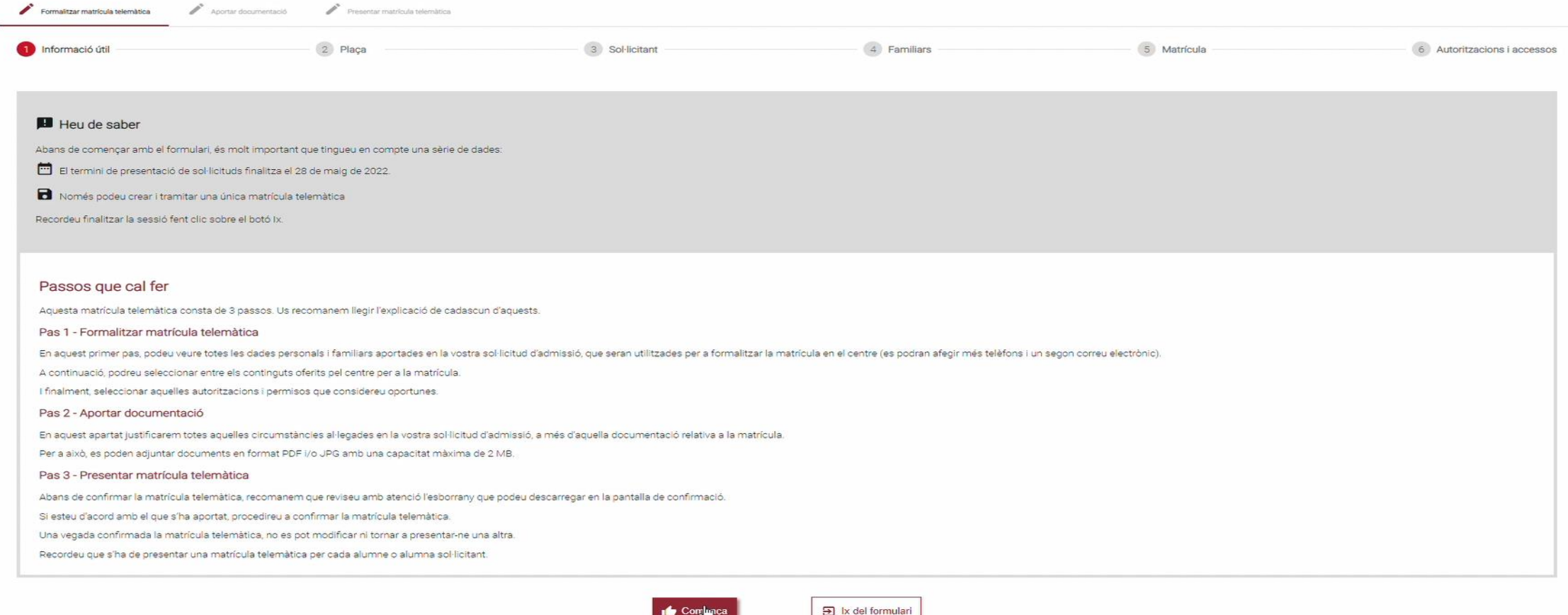

Es **muy importante leer con atención** toda esta información porque una vez presentada nuestra solicitud, no podemos modificar ni presentar una nueva *(teniendo que contactar con el centro para subsanar los errores).*

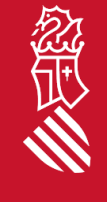

retaria

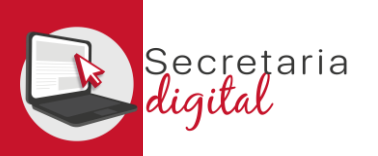

## MATRÍCULA *(Salir formulario)*

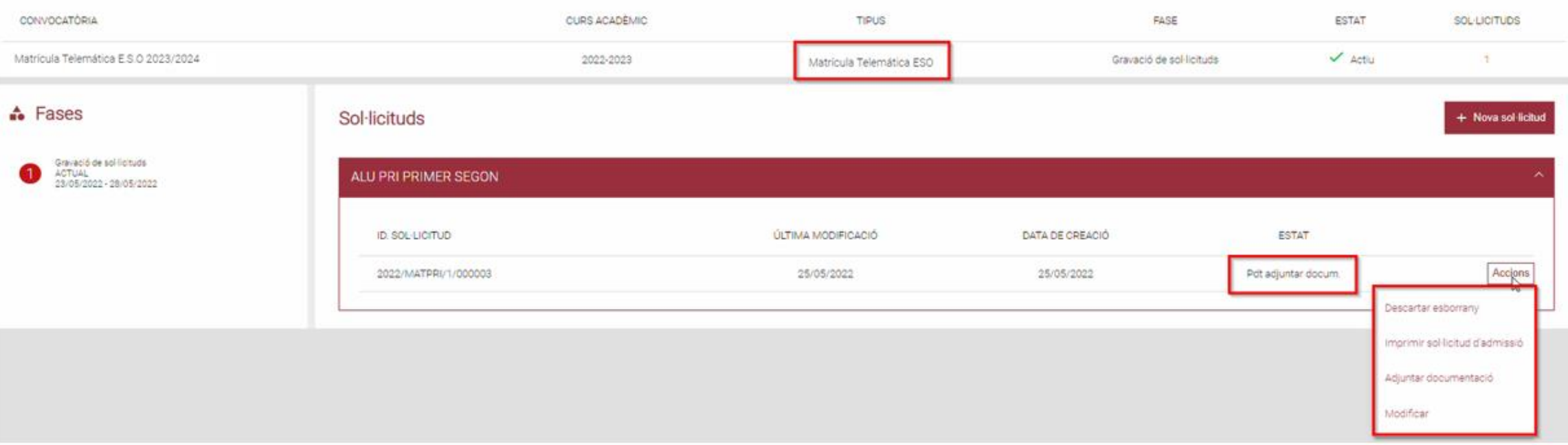

Una vez iniciada una solicitud de matrícula, se puede salir del formulario y volver a entrar para modificar o adjuntar documentación en cualquier momento, guardándose los cambios. Pero una vez presentada nuestra solicitud NO se podrá modificar, ni volver a presentar una nueva.

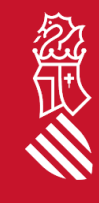

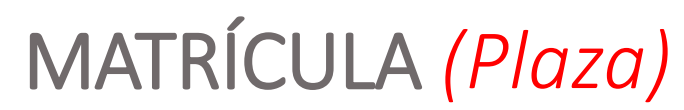

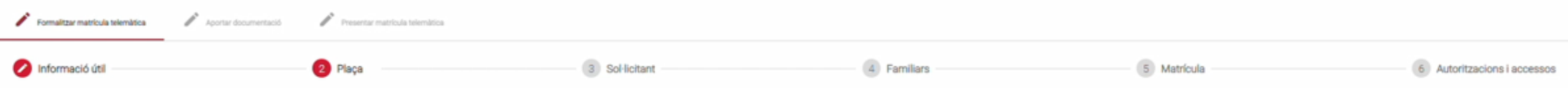

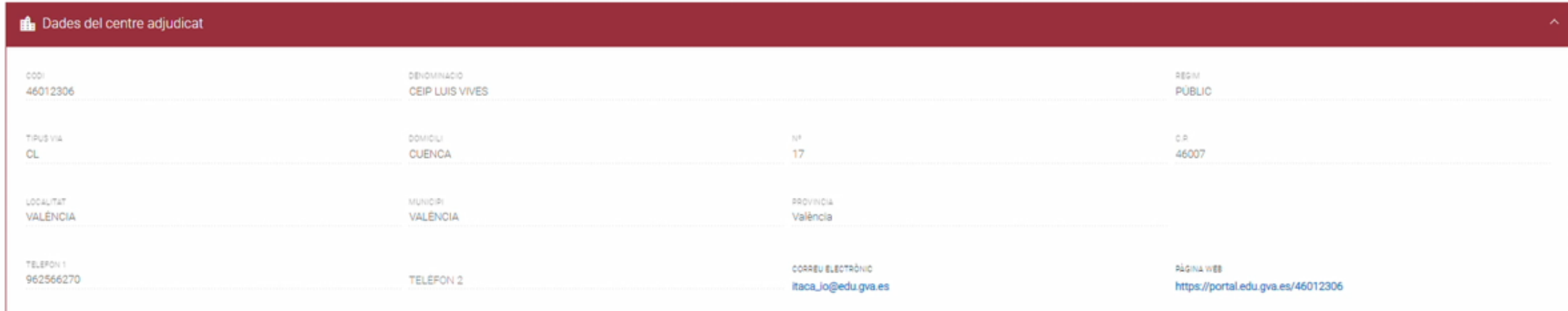

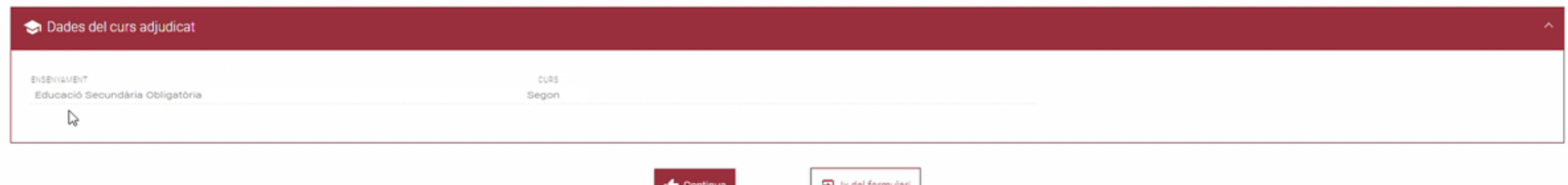

Esta pantalla muestra los **datos del centro y curso adjudicado** en el proceso de admisión.

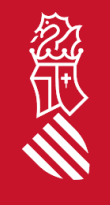

ecretaria

### MATRÍCULA *(Datos solicitante y contacto)*

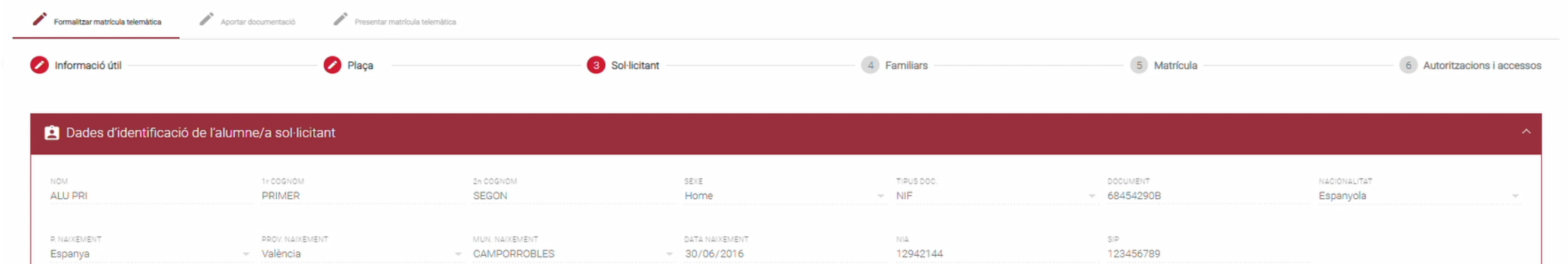

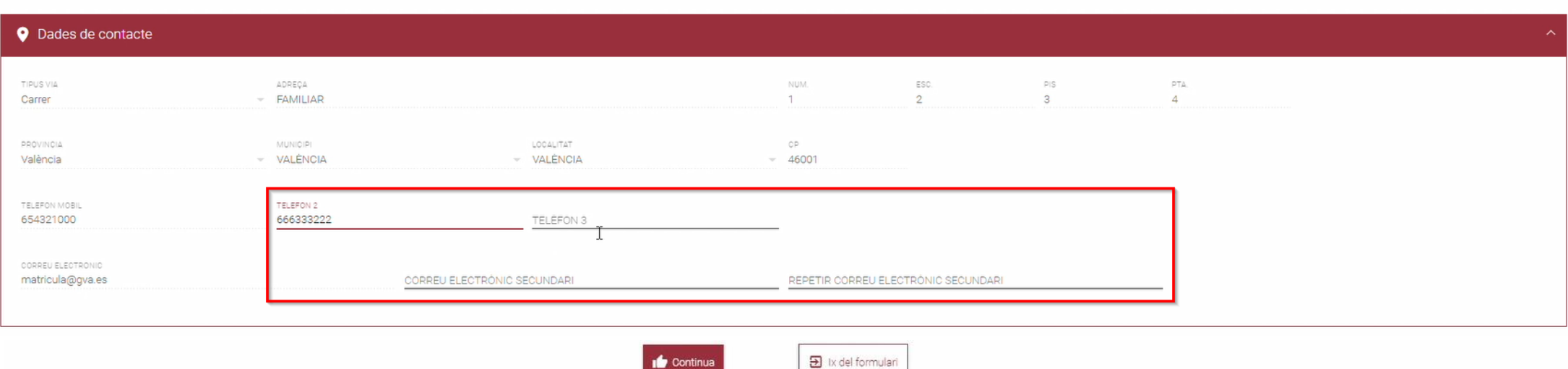

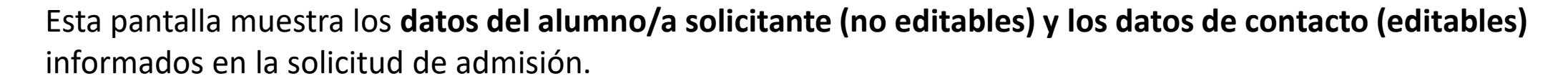

SECRETARÍA DIGITAL

ecretaria iilal

忽信

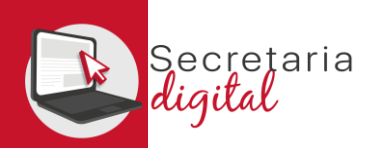

## MATRÍCULA *(Familiares)*

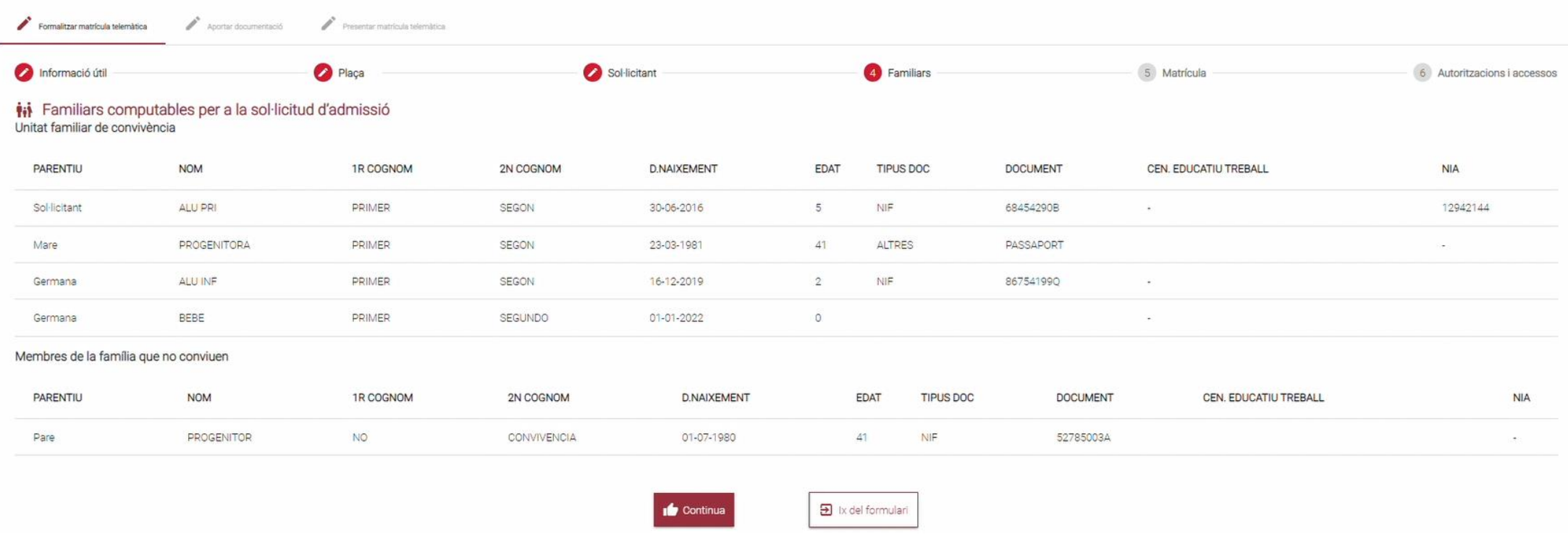

#### Esta pantalla muestra los **Familiares (no editables)** informados en la solicitud de admisión

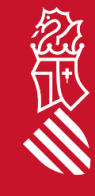

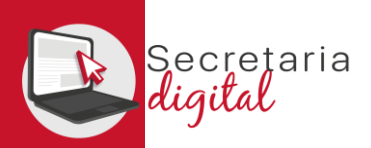

### MATRÍCULA *(Obligatorias y Optativas)*

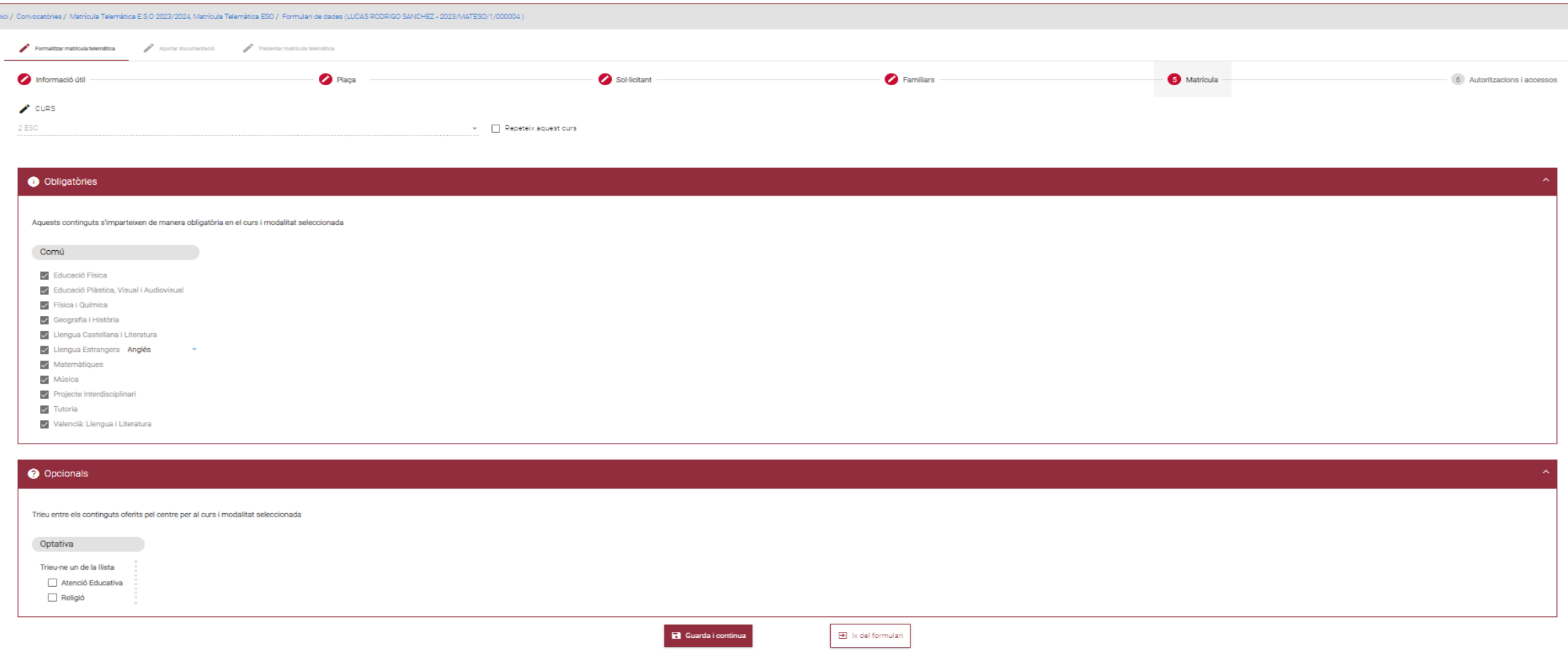

**seleccionar** *(variarán en función de la enseñanza, curso y modalidad adjudicada)*

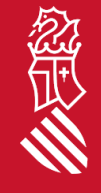

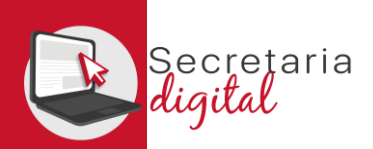

## MATRÍCULA *(Autorizaciones)*

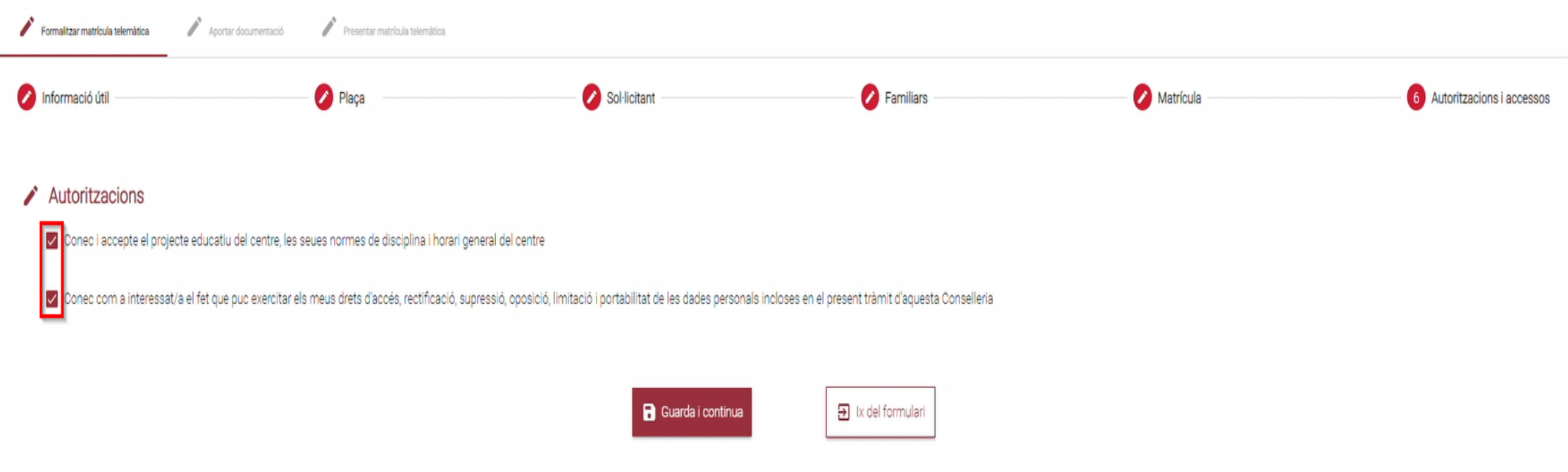

En esta pantalla se puede desmarcar aquellas autorizaciones que se considere.

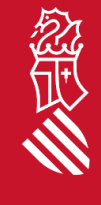

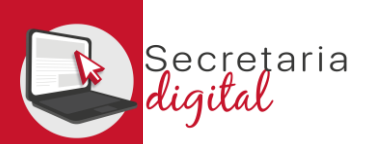

## DOCUMENTACIÓN *(Matrícula)*

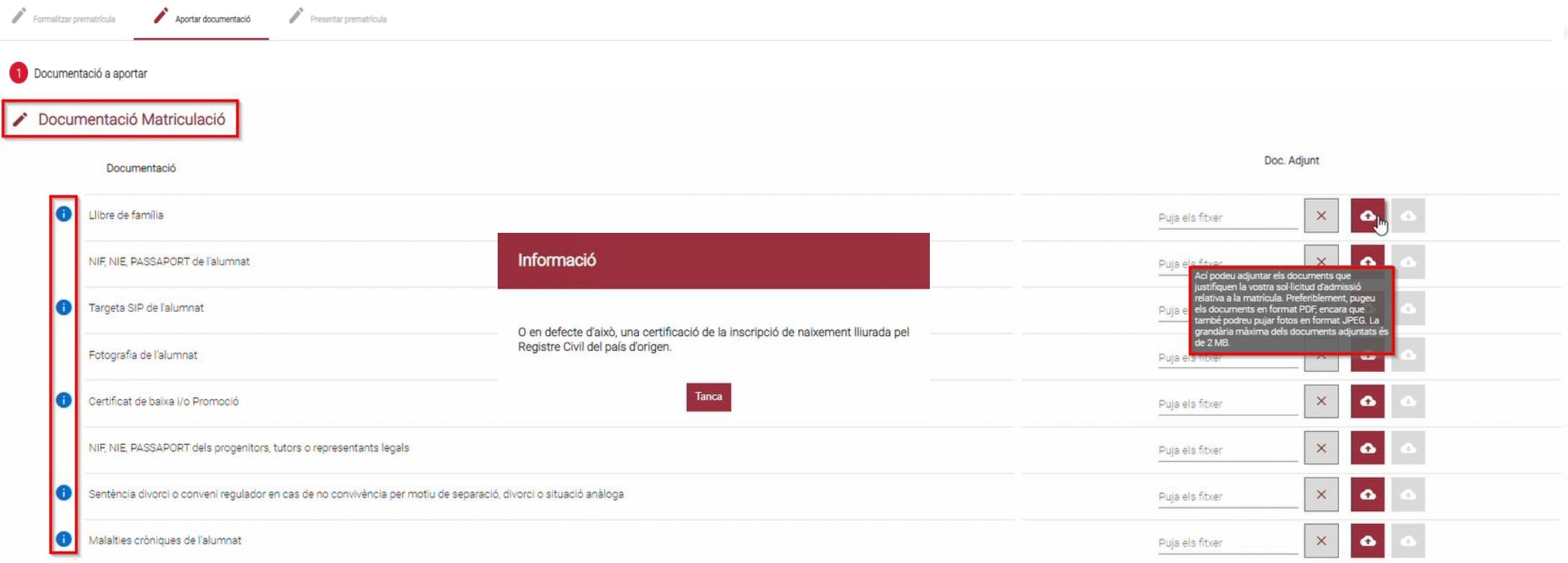

 $\bullet$ 

#### La pantalla de **Documentación:**

- Se puede consultar **información adicional** de los documentos a adjuntar.
- Se pueden adjuntar **documentos PDF o JPG hasta un máximo de 2Mb.**

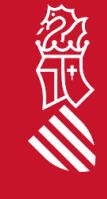

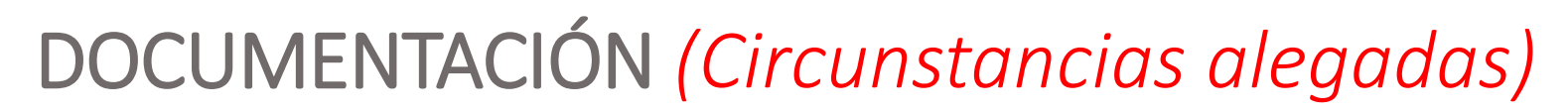

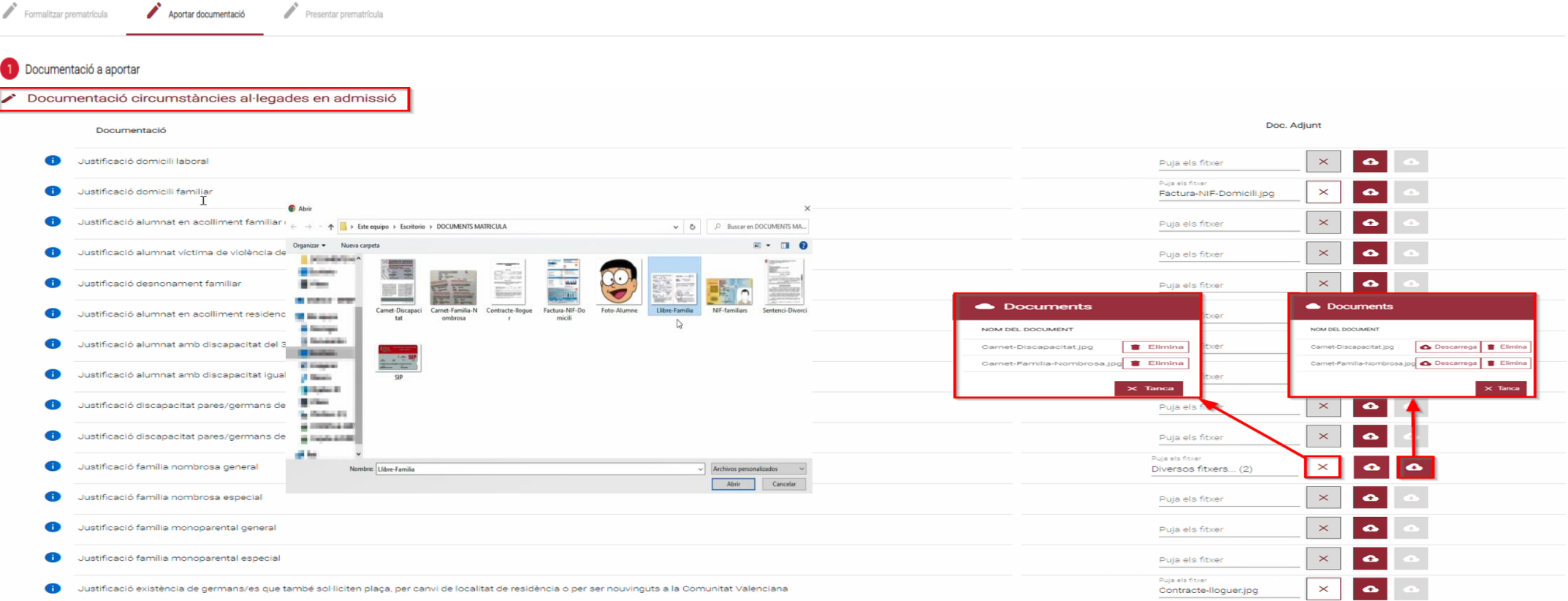

#### La pantalla de **Documentación:**

cretaria

• Se puede **Eliminar o Descargar** cualquier documento adjuntado.

*(Para adjuntar más de un archivo en el mismo apartado, se debe seleccionar y subir a la vez)*

## DOCUMENTACIÓN *(Otros)*

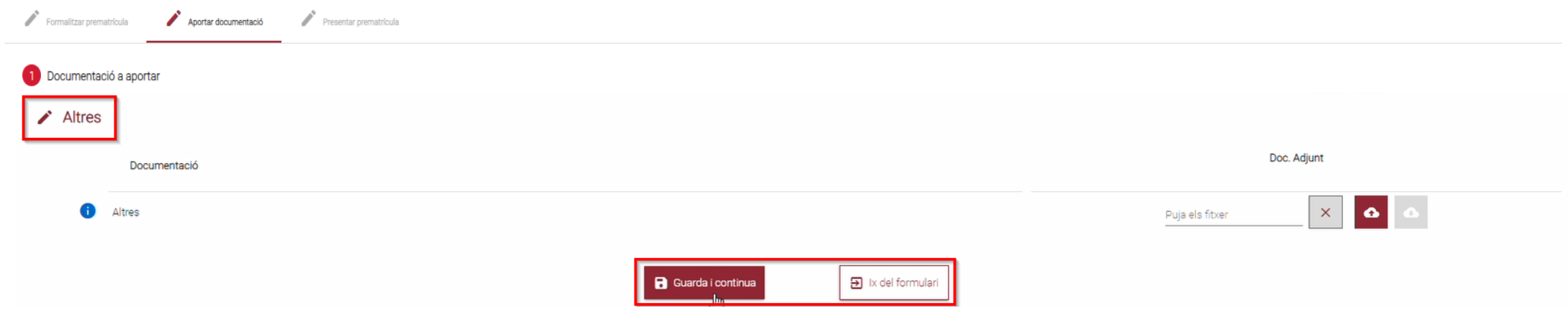

#### La pantalla de **Documentación:**

retaria

• En este último apartado se puede adjuntar **cualquier documentación** que se considere **relevante para la formalización de la matrícula.**

*(Se recomienda tener toda la documentación a adjuntar preparada antes de iniciar el trámite)*

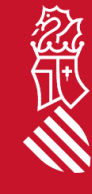

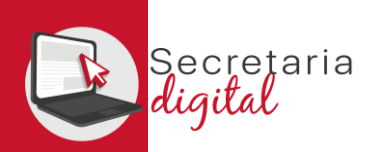

## REVISAR BORRADOR

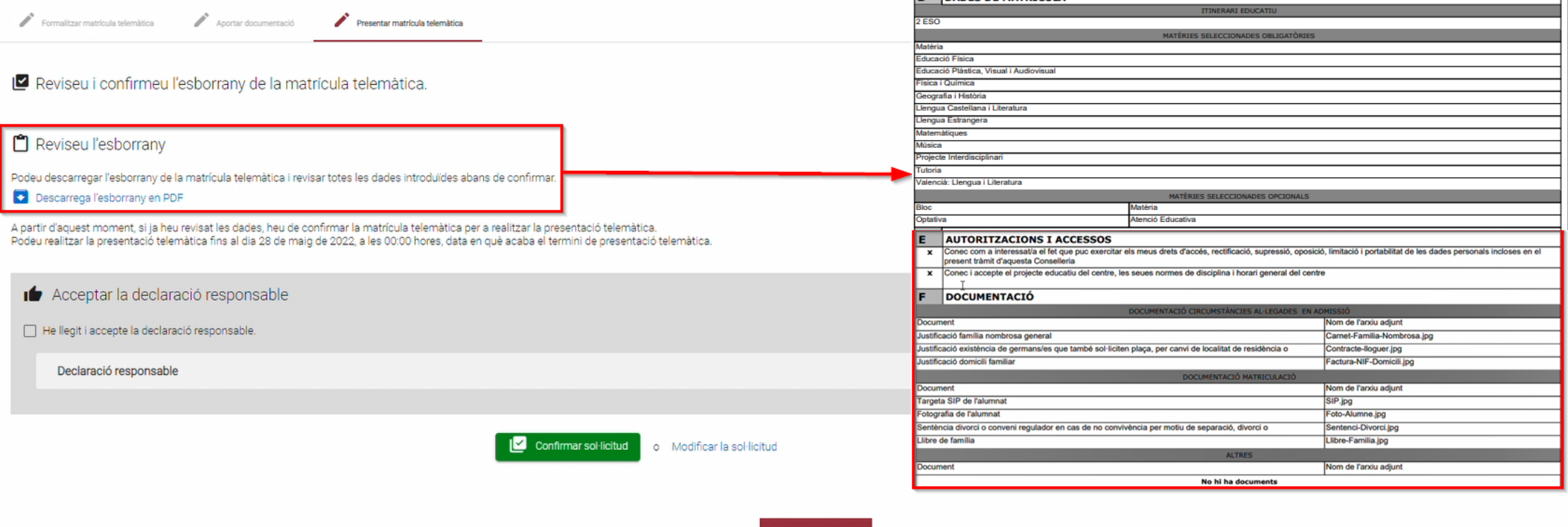

 $\mathbf{B}$  ix del formulari

**Antes de Confirmar** la solicitud, se recomienda **descargar y revisar el borrador** para comprobar que:

- Los **datos de matrícula son los deseados**.
- Las **autorizaciones y accesos son correctos**.
- Los **archivos adjuntos se corresponden con las prioridades y criterios alegados en admisión.**

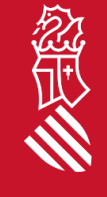

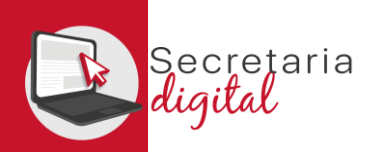

#### CONFIRMAR SOLICITUD

Aportar documentació Presentar matrícula telemàtica

#### Reviseu i confirmeu l'esborrany de la matrícula telemàtica

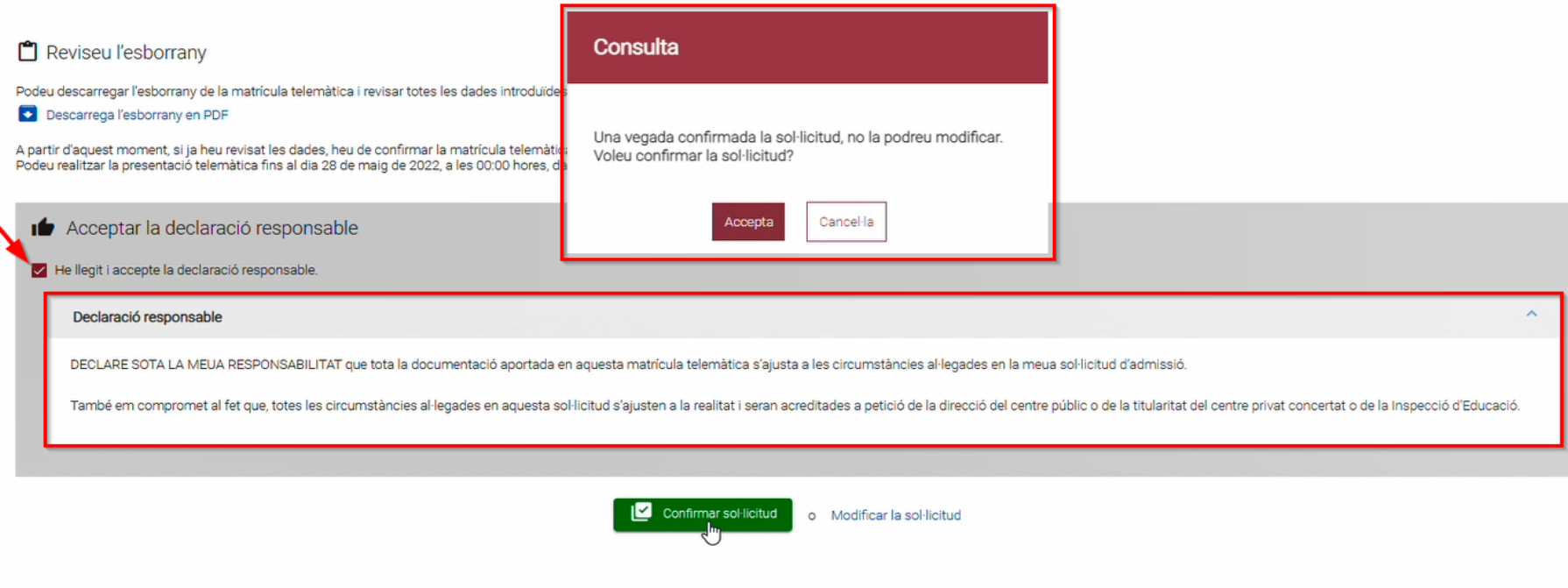

Por último, se debe **leer y aceptar la declaración responsable.**

Al Confirmar la solicitud se **recuerda que una vez presentada no se podrá modificar, ni presentar una nueva solicitud** *(teniendo que contactar con el centro para subsanar los errores).*

 $\Box$  Ix del formulari

SECRETARÍA DIGITAL 18

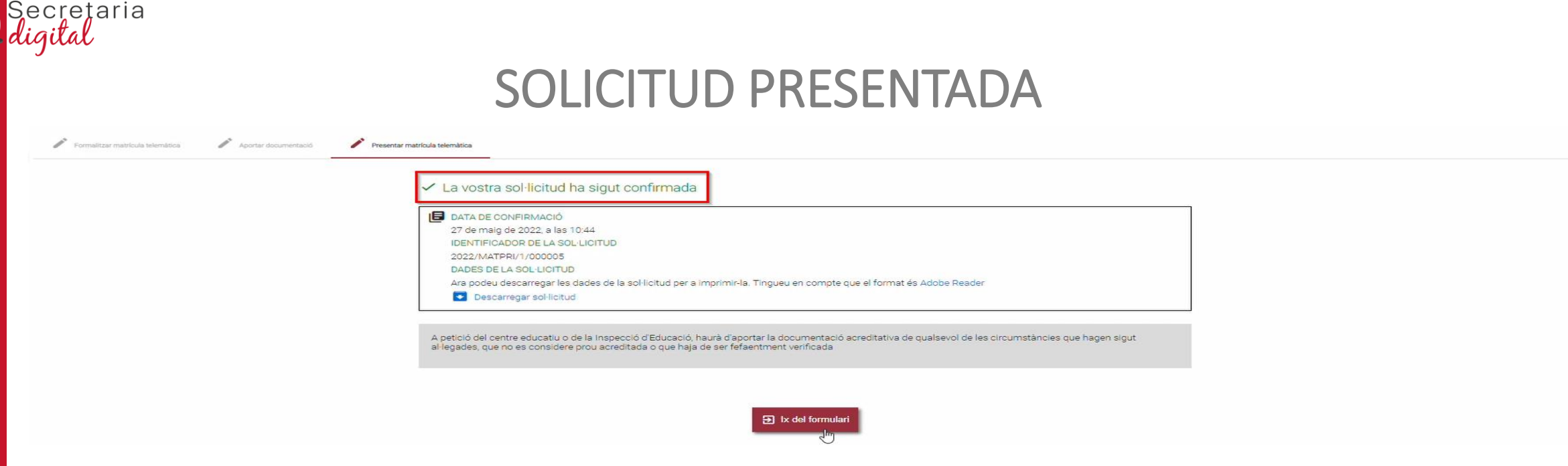

#### **Una vez Confirmada la solicitud el trámite de la Matrícula Telemática ha finalizado.**

Desde la Secretaria Digital se puede revisar el estado de la solicitud. Y descargar la solicitud presentada.

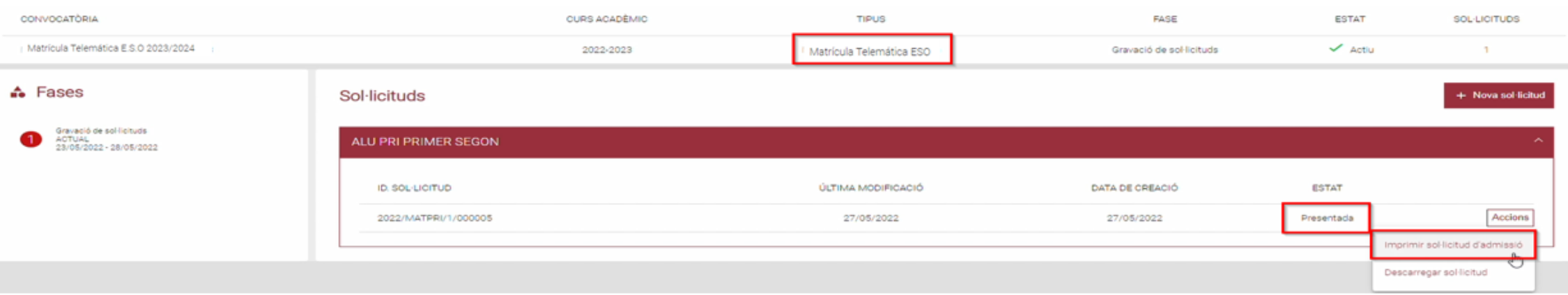

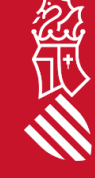

×

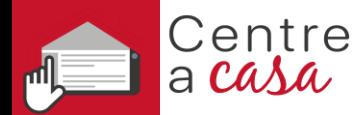

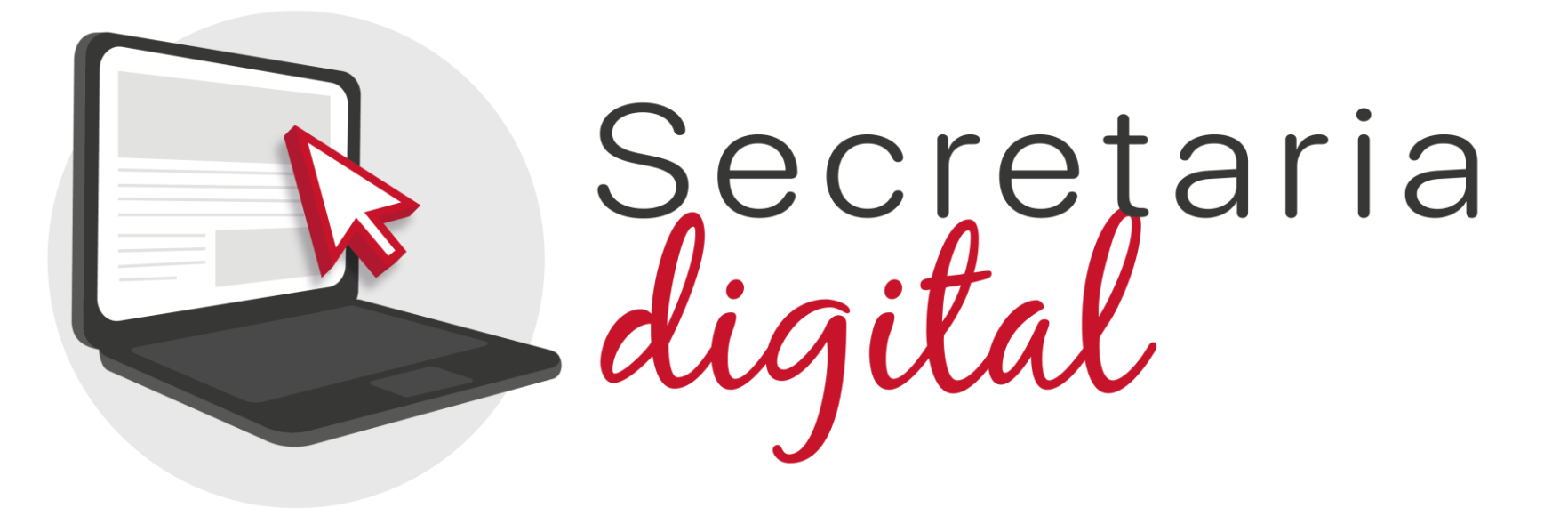

# **MATRÍCULA TELEMÁTICA**

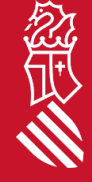